## **Dell SE2417HGX Dell Display Manager** Uživatelská příručka

**Model monitoru: SE2417HGX Regulatorní model: SE2417HGXc**

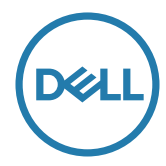

**POZNÁMKA: POZNÁMKA označuje důležité informace, které pomáhají lépe využít počítač.**

**Copyright © 2019 Dell Inc. nebo její pobočky. Všechna práva vyhrazena.** Dell, EMC a další ochranné známky jsou ochrannými známkami společnosti Dell Inc. nebo jejích poboček. Ostatní ochranné známky mohou být ochrannými známkami jejich příslušných vlastníků.

**2019 - 09**

**Rev. A00**

# **Obsah**

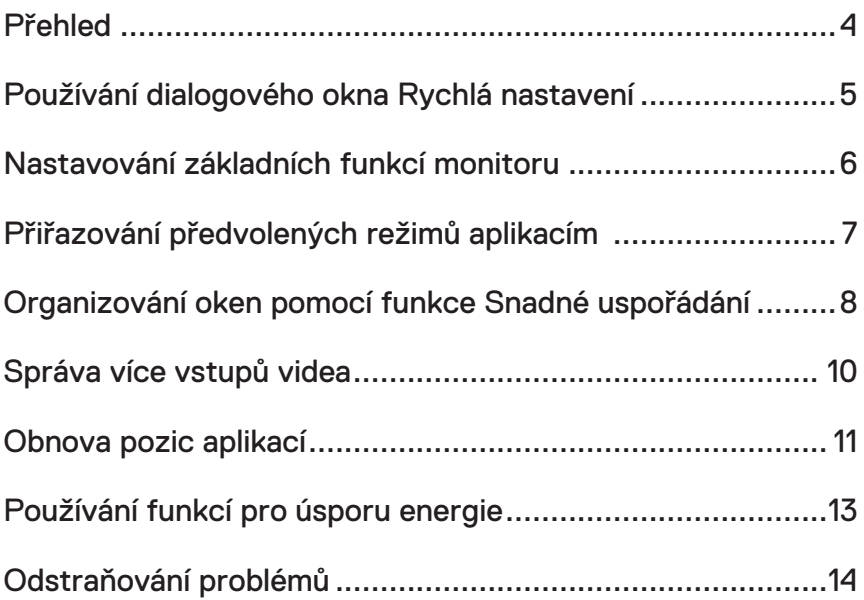

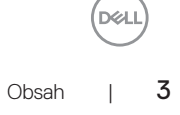

### <span id="page-3-0"></span>**Přehled**

Dell Display Manager je aplikace pro operační systém Windows, která slouží ke správě monitoru nebo skupiny monitorů. Umožňuje ručně nastavit zobrazený obraz, přiřazovat automatická nastavení, spravovat provozní úspory, otáčet obraz a využívat další funkce vybraných modelů Dell. Po nainstalování se nástroj Dell Display Manager spustí při každém spuštění systému a umístí svoji ikonu v oblasti upozornění. Při umístění ukazatele na ikonu v oblasti upozornění jsou vždy k dispozici informace o monitorech připojených k počítači.

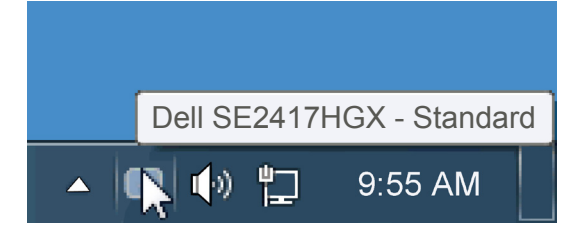

oken budou uloženy jako vlastní rozvržení a bude vytvořena ikona vlastního rozvržení.

**POZNÁMKA: Aplikace Dell Display Manager využívá kanál DDC/CI pro komunikaci s vaší monitorem. Zajistěte, aby byla funkce DDC/CI aktivována v nabídce (viz níže)**.

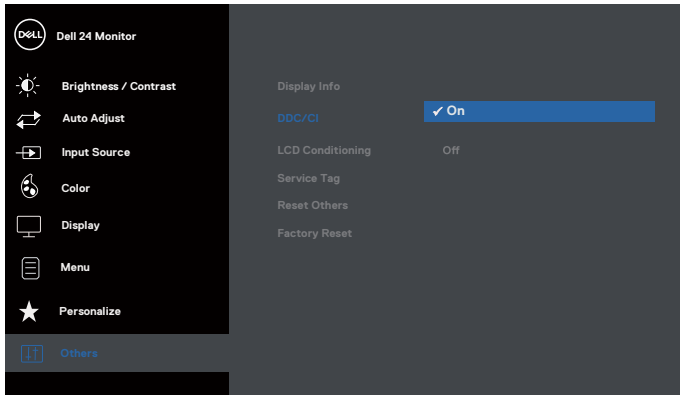

#### <span id="page-4-0"></span>**Používání dialogového okna Rychlá nastavení**

Kliknutím na ikonu nástroje Dell Display Manager v oblasti upozornění se spustí dialogové okno Rychlá nastavení. Když je k počítači připojeno více podporovaných modelů Dell, lze v zobrazené nabídce vybrat konkrétní cílový monitor. Dialogové okno Rychlá nastavení umožňuje pohodlně nastavovat úrovně jasu a kontrastu monitoru, ručně vybírat režimy předvoleb nebo je nastavovat na automatický režim a měnit rozlišení obrazovky.

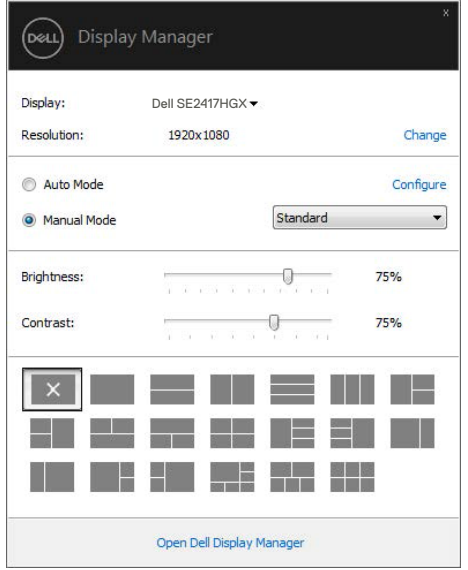

Dialogové okno Rychlá nastavení umožňuje rovněž přístup rozhraní pro pokročilé uživatele nástroje Dell Display Manager, které se používá k nastavování základních funkcí, ke konfigurování automatického režimu a pro přístup k dalším funkcím.

DØ

#### <span id="page-5-0"></span>**Nastavování základních funkcí monitoru**

Pomocí nabídky na kartě Základní lze ručně vybrat režim předvolby pro vybraný monitor. Nebo lze aktivovat automatický režim. V automatický režimu je upřednostňovaný režim předvolby použit automaticky, když jsou aktivní specifické aplikace. Při každé změně režimu se na obrazovce krátce zobrazí zpráva o aktuálním režimu předvolby.

Na kartě Základní lze rovněž přímo upravovat jas a kontrast vybraného monitoru.

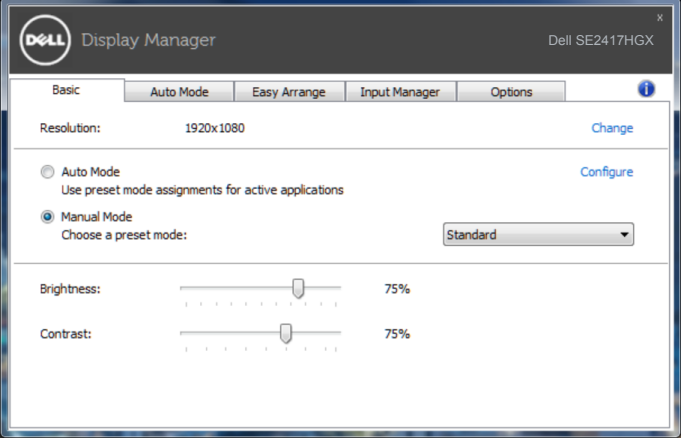

DØLI

#### <span id="page-6-0"></span>**Přiřazování předvolených režimů aplikacím**

Na kartě automatického režimu lze přiřadit konkrétní režim předvolby konkrétní aplikaci a automaticky jej použít. Když je aktivován automatický režim, nástroj Dell Display Manager automaticky přepne na odpovídající režim předvolby vždy, když je aktivována přidružená aplikace. Režim předvolby přidružený ke konkrétní aplikaci může být v každém připojeném monitoru stejný nebo se může mezi monitory lišit.

Nástroj Dell Display Manager je předem nakonfigurován pro řadu rozšířených aplikací. Chcete-li přidat do seznamu přidružení novou aplikaci, přetáhněte aplikaci z pracovní plochy, nabídky Start systému Windows nebo z jiného umístění do aktivního seznamu.

**POZNÁMKA: Přidružení režimu předvolby k dávkovým souborům, skriptům, zavaděčům a také nespustitelným souborům, například k archivům zip nebo komprimovaným souborům, není podporováno a nebude účinné.**

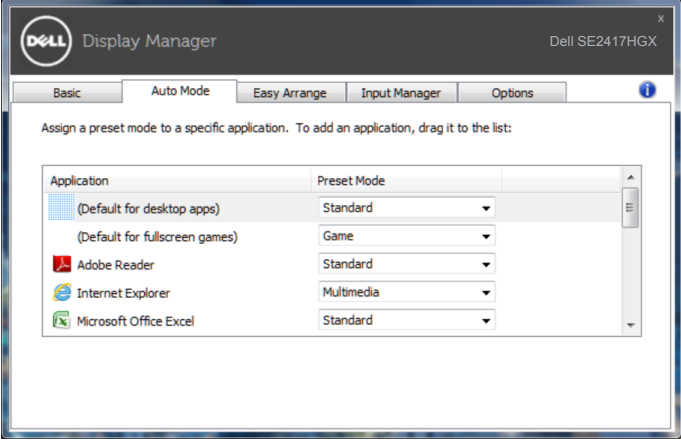

#### <span id="page-7-0"></span>**Organizování oken pomocí funkce Snadné uspořádání**

Funkce **Easy Arrange (Snadné uspořádání)** pomáhá efektivně organizovat okna vašich aplikací na pracovní ploše. Nejdříve zvolte předem definovaný vzor rozvržení, který vyhovuje vaší práci. Potom je třeba přetáhnout okna aplikací do definovaných oblastí. Stisknutím ">" nebo použitím tlačítka O stránku nahoru/dolů vyhledejte další rozvržení. Chcete-li vytvořit vlastní rozvržení, uspořádejte otevřená okna a potom klikněte na tlačítko **Save (Uložit)**.

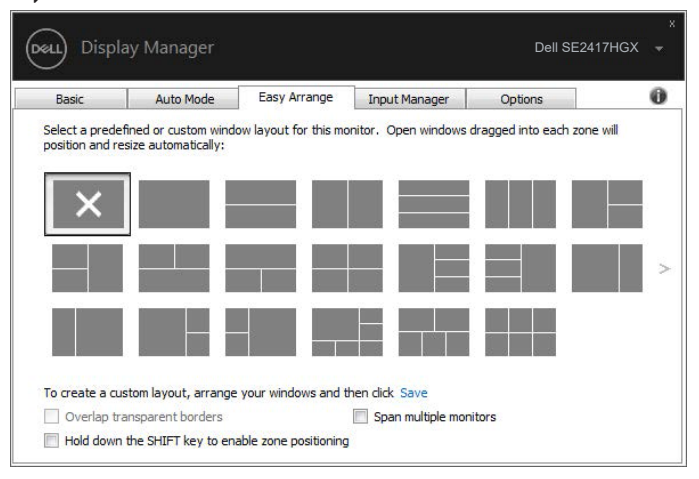

V operačním systému Windows 10 lze pro jednotlivé virtuální pracovní plochy použít různé rozvržení oken.

Pokud často používáte funkci přichycení systému Windows, vyberte možnost "**Hold down the SHIFT key to enable zone positioning (Stisknutím a podržením klávesy SHIFT aktivovat zónové polohování)**". Tím bude mít funkce přichycení systému Windows přednost před funkcí **Easy Arrange (Snadné uspořádání)**. Chcete-li poté používat polohování **Easy Arrange (Snadné uspořádání)**, je třeba stisknout klávesu Shift.

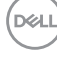

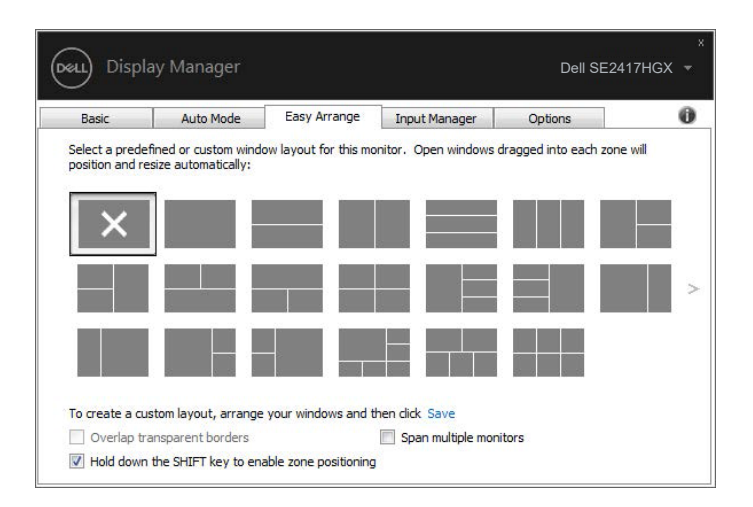

Používáte-li více monitorů v poli nebo matrici, lze použít rozvržení **Easy Arrange (Snadné uspořádání)** na všechny monitory jako na jednu pracovní plochu. Chcete-li tuto funkci aktivovat, vyberte možnost "**Span multiple monitors (Na více monitorů)**". Aby bylo možné používat tuto funkci efektivně, je třeba řádně zarovnat monitory.

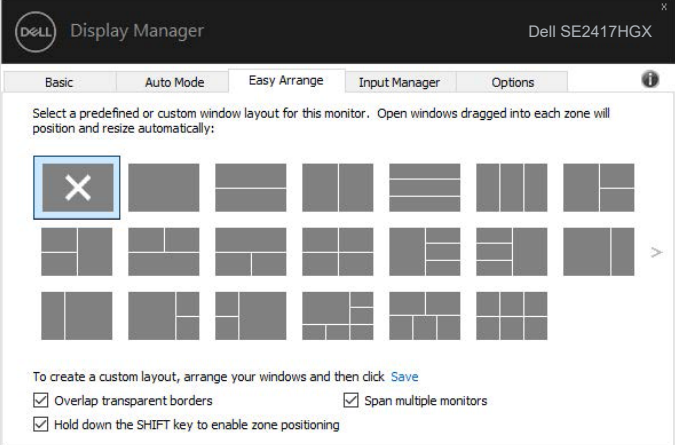

**D**EL

#### <span id="page-9-0"></span>**Správa více vstupů videa**

Karta **Input Manager (Správce vstupů)** umožňuje pohodlnou správu více vstupů videa připojených k vašemu monitoru Dell. Značně usnadňuje přepínání vstupů, když pracujete s více počítači.

Jsou uvedeny všechny porty vstupu videa, které jsou k dispozici pro váš monitor. Jednotlivé porty lze libovolně pojmenovat. Po provedení úprav uložte vaše změny.

Můžete definovat rychlou klávesu pro rychlé přepnutí na váš oblíbený vstup a další rychlou klávesu pro rychlé přepínání mezi dvěma vstupy, které často používáte.

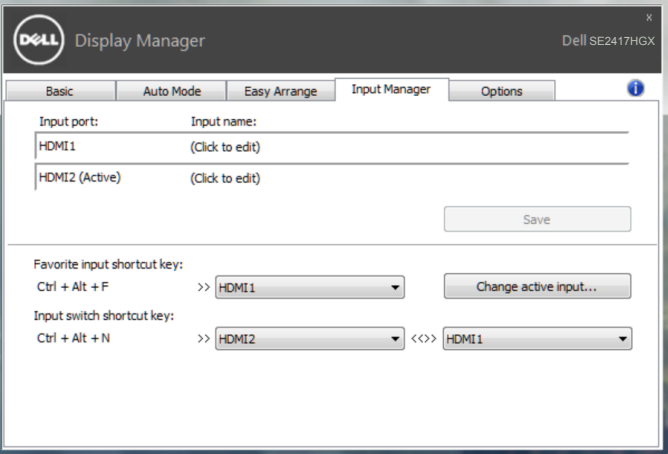

**POZNÁMKA: DDM komunikuje s vaším monitorem, i když monitor zobrazuje video z jiného počítače. Můžete nainstalovat DDM do počítače, který často používáte, a přepínat z něho vstupy. DDM můžete rovněž nainstalovat do jiných počítačů, které jsou připojené k monitoru.**

#### <span id="page-10-0"></span>**Obnova pozic aplikací**

DDM vám může pomoci obnovit okna aplikací v jejich pozicích, když znovu připojíte svůj počítač k monitoru(ům). K této funkci lze rychle přistupovat kliknutím pravým tlačítkem na ikonu DDM v oblasti upozornění.

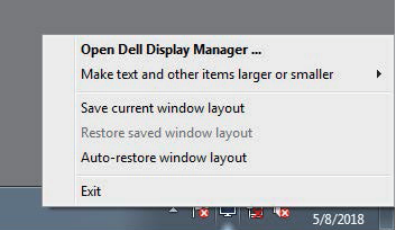

Pokud zvolíte možnost "Auto-restore window layout (Automaticky obnovit **rozvržení oken)**", DDM bude sledovat a zapamatujte si pozice oken vašich aplikací. DDM automaticky umístí okna aplikací do původní pozice, když znovu připojíte svůj počítač k

monitoru(ům).

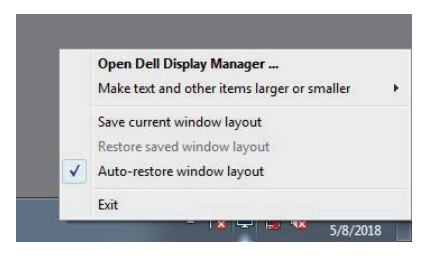

Chcete-li se vrátit na oblíbené rozvržení poté, co jste přemístili okna aplikací, můžete nejdříve "**Save current window layout (Uložit aktuální rozvržení oken)**" a později "**Restore saved window layout (Obnovit uložené rozvržení oken)**".

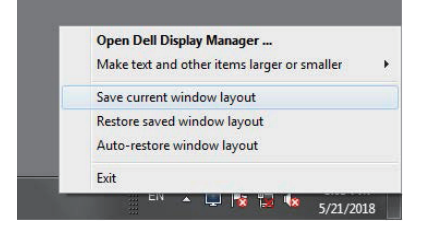

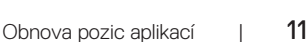

DØ

Můžete používat monitory s různými modely nebo rozlišením v každodenním provozu a můžete na nich používat různé režimy rozvržení. DDM dokáže poznat monitor, který jste znovu připojili, a odpovídajícím způsobem obnovit pozice aplikací.

Pokud potřebujete vyměnit monitor v konfiguraci matrice monitorů, můžete uložit rozvržení oken před výměnou a obnovit rozvržení po nainstalování nového monitoru.

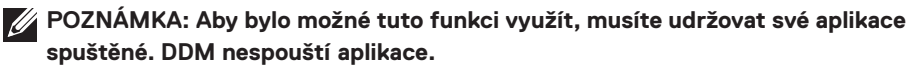

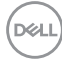

#### <span id="page-12-0"></span>**Používání funkcí pro úsporu energie**

U podporovaných modelů Dell je k dispozici karta **Options (Možnosti)**, která nabízí možnosti úspory energie PowerNap. Když se aktivuje spořič obrazovky, může být jas monitoru automaticky nastaven na minimální úroveň nebo se monitor může přepnout do režimu spánku pro dodatečnou úsporu energie.

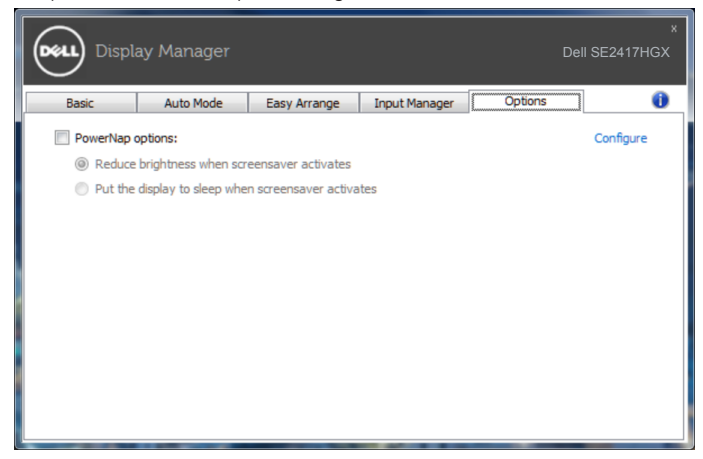

**DEL** 

#### <span id="page-13-0"></span>**1.** Odstraňování problémů

Pokud DDM nemůže s monitorem fungovat, DDM bude zobrazeno jako ikona v oznamovací oblasti.

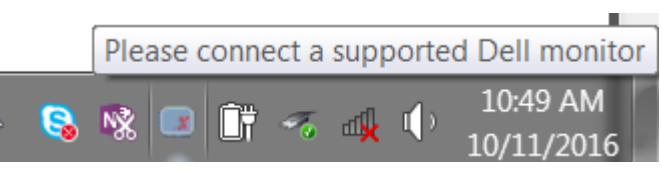

Kliknutím na ikonu **DDM** se zobrazí podrobnější zpráva o chybách.

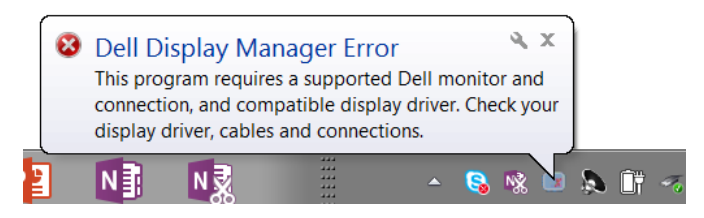

Upozorňujeme vás, že funkce DDM funguje pouze se značkovými monitory Dell. Používáte-li monitory od jiných výrobců, funkce DDM je nepodporuje.

Pokud funkce DDM nedokáže detekovat a/nebo komunikovat s podporovaným monitorem Dell, pokuste se problém odstranit podle následujících pokynů:

- **2.** Zkontrolujte, zda je kabel videa řádně připojen k monitoru a k počítači. Zkontrolujte, zda jsou konektory řádně usazené na místě.
- **3.** Zkontrolujte v nabídce OSD, zda je aktivována funkce DDC/CI.
- **4.** Stáhněte a nainstalujte nejnovější ovladač grafiky od výrobce, například Intel, AMD a NVIDIA. Pokud není k dispozici nejaktuálnější ovladač grafiky, DDM často selže.
- **5.** Odeberte dokovací stanice, prodlužovače kabelů nebo adaptéry mezi monitorem a portem videa. Některé levnější prodlužovače, rozbočovače nebo převaděče správně nemusí podporovat DDC/CI a mohou být příčinou, proč DDM nefunguje. Zaktualizujte ovladače takových zařízení, pokud je k dispozici nejnovější verze.
- **6.** Restartujte počítač.

Funkce DDM nemusí fungovat s následujícími monitory:

∞ Modely monitorů Dell starší než 2013 a monitory Dell řady D. Další informace viz web podpory produktů Dell

- ∞ Herní monitory využívající technologii Nvidia-based G-sync
- ∞ Virtuální a bezdrátové displeje nepodporují funkci DDC/CI
- ∞ U některých starších modelů monitorů s DP 1.2 bude pravděpodobně nezbytné vypnout funkci MST/DP 1.2 v nabídce OSD monitoru

Pokud je počítač připojen k internetu, bude vám zaslána zpráva, když je k dispozici novější verze aplikace DDM. Doporučujeme stáhnout a nainstalovat nejnovější aplikaci DDM. Pokyny pro kontrolu dostupnosti nové verze:

- 1. Stiskněte a podržte klávesu "Shift" na klávesnici a klikněte pravým tlačítkem myši na **ikonu DDM** na pracovní ploše.
- **2.** Klikněte na položku **Check for new version... (Vyhledat novou verzi...)**

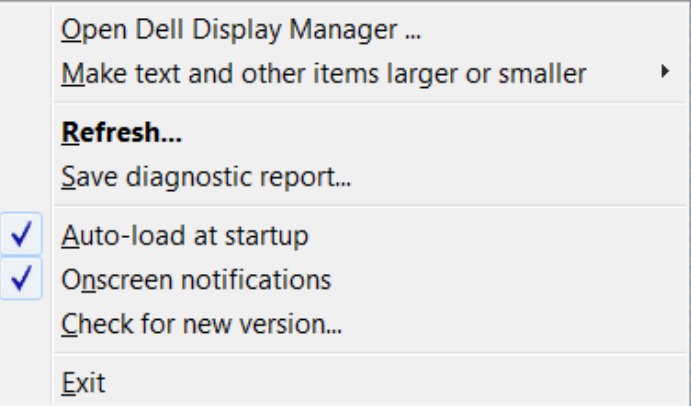

DØL